# Displaying Measures Dynamically

\_\_\_\_\_

You can use Measure Names and Measure Values to set up a quick filter from which you can select individual measures to display on the fly in a view. This article walks through an example with a time trend chart.

### Create a view with a quick filter that lists multiple measures.

#### Step 1

Open a new workbook and connect to the Superstore sample.

#### Step 2

From the **Dimensions** pane, drag **Order Date** to the **Columns** shelf.

### Step 3

From the **Dimensions** pane, drag **Measure Names** to the **Rows** shelf.

#### Step 4

From the Measures pane, drag Measure Values to the Rows shelf.

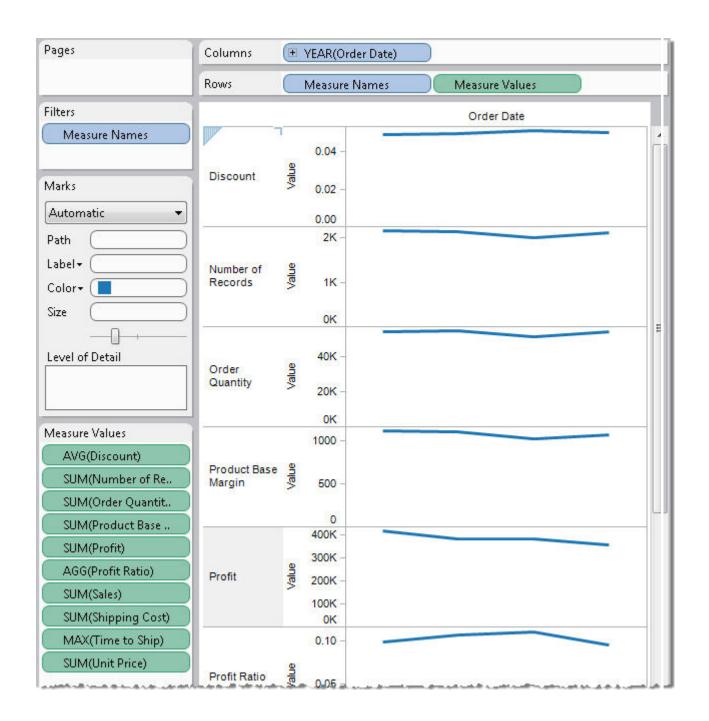

Step 5
On the Rows shelf, right-click Measure Values and select Show Quick Filter.

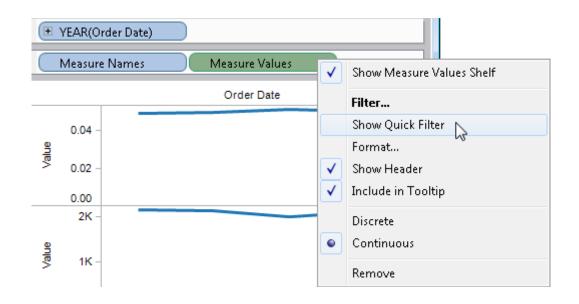

**Step 6**On the quick filter, click the menu arrow and select **Single Value List**.

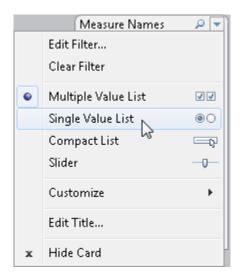

Step 7
From the Dimensions pane, drag Customer Segment to the Color shelf on the Marks card.

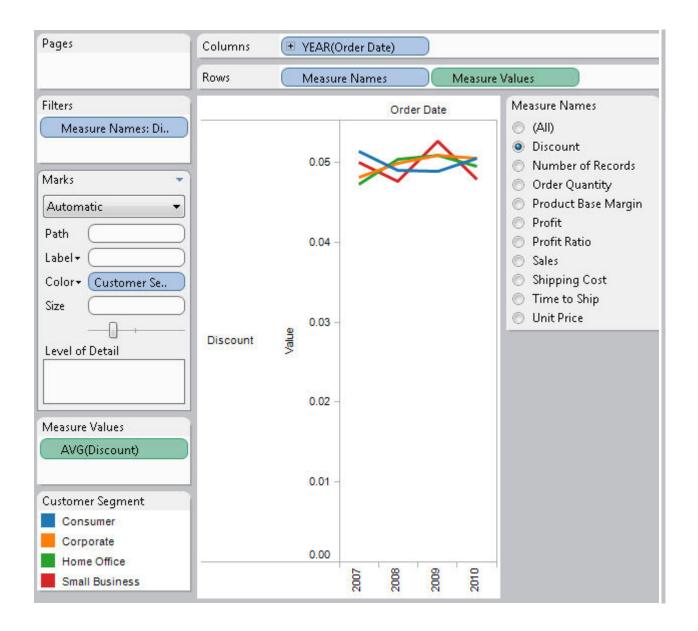

#### Use the view in Tableau Server

# **Step 1**Publish the workbook to Tableau Server.

# Step 2 Click any value in the Measure Names quick filter.

Tableau displays that measure in the view.

Step 3 (Optional) To rename the quick filter, click the menu arrow and select Edit Title.

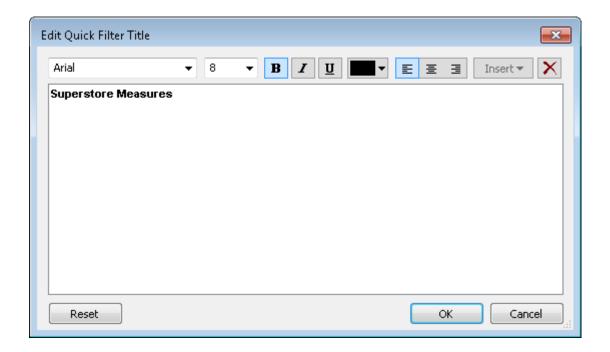

## Step 4

(Optional) In the **Edit Quick Filter Title** dialog box, replace **Measure Names** with a new name, and then click**OK**.

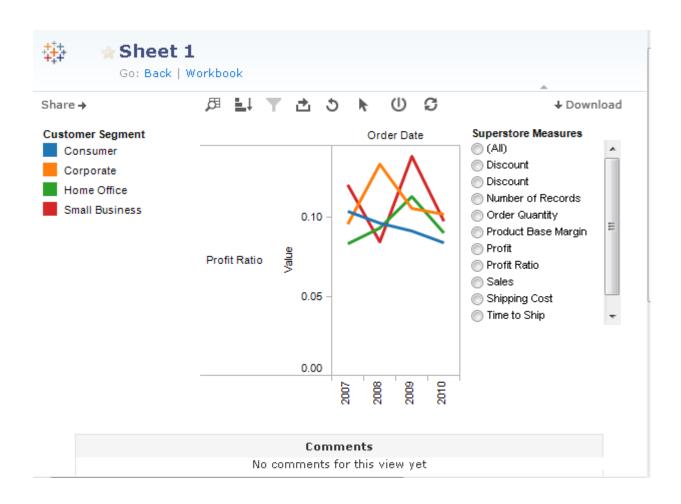